# A Road Map to Successful Re-Verification With the EYLEA4U® e-Portal

### Starting October 26, 2018 Patient Re-Verification Electronic Lists Will Be Available\*

- Benefits Investigations (Bls) completed on or after December 1, 2017, and prior to October 26, 2018
- New patients enrolled from October 27, 2018, up to December 21, 2018, appear as highlighted additions

Customer Support Message Center My Account Patient Tools

P You have (1) Reverification List the base was a support to the control of the control of the con

2. The white tab is your active tab. Confirm patient information if patient needs re-verification.

Select Yes or No > Verify > Submit

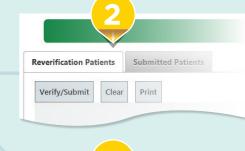

|                                |              |                                                                                               |            | Z \                                                                                           |                 |
|--------------------------------|--------------|-----------------------------------------------------------------------------------------------|------------|-----------------------------------------------------------------------------------------------|-----------------|
|                                |              |                                                                                               |            |                                                                                               |                 |
| dit Patient Information        |              |                                                                                               |            |                                                                                               |                 |
| Patient ID                     | EA000JQC     |                                                                                               | /          |                                                                                               |                 |
| Patient Name                   | Mehta, Ankur | Patient DOB                                                                                   | 06/12/1984 | Treating Physician                                                                            | Robert Halperin |
| Patient<br>Authorization       |              | Insurance Reverification<br>Requested?                                                        |            | Anticipated Treatment Date                                                                    | 01/30/2018      |
| Copay Assistance<br>Requested? |              | Primary Diagnosis Code                                                                        |            | Secondary Diagnosis Code                                                                      |                 |
| roquiosios i                   |              | If the above primary<br>diagnosis is incorrect,<br>select the appropriate<br>ICD-10 code here | H35.3210   | If the above primary<br>diagnosis is incorrect,<br>select the appropriate<br>ICD-10 code here |                 |
| las Primary Insurance          | ₹            | Has Secondary Insurance                                                                       |            | Has Other Insurance                                                                           |                 |
| 123Primary Insurance           | Test1        | Secondary Insurance<br>Label Test                                                             |            | Other Insurance                                                                               |                 |
| 123Plan                        | New Test_1   | 123Plan                                                                                       |            | 123Plan                                                                                       |                 |
| 123Policy #                    | 1234567891   | 123Policy #                                                                                   |            | 123Policy #                                                                                   |                 |
| 123Group #                     | 4534535 ×    | 123Group #                                                                                    |            | 123Group #                                                                                    |                 |
| 123Phone #                     |              | 123Phone #                                                                                    |            | 123Phone #                                                                                    |                 |
|                                |              |                                                                                               |            |                                                                                               |                 |

4. View submitted patient entries through the submitted patients tab.

EYLEA4U initiates the insurance re-verification process prior to the patient's anticipated injection date and will send the benefit summary results at least 1 day prior to the scheduled injection date. It's that simple.

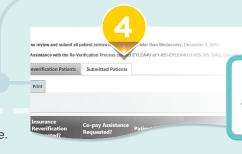

**REMINDER:** 

To help ensure timely delivery of your patients' benefit summary results, please enter the most accurate injection dates for each patient based on their actual appointment date

 Visit EYLEA4UePortal.com, log in, and see whether you have re-verification list(s).

Patient lists can be accessed 1 site at a time and opened in a separate window.

#### 3. If you select Yes

- Select the patient's anticipated 2019 injection date on the calendar
  - If the date is grayed out, information will not be available until the next available date, as there is a daily allotment
- Review and provide updated insurance information (if applicable)
- Select Yes or No if Co-Pay Assistance is needed > Submit

Once you submit your patient list, the system does not allow you to edit

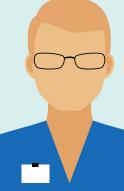

\*Sites registered on the e-Portal will not receive a paper list.

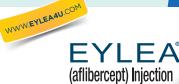

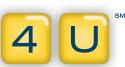

# Frequently Asked Questions About Re-Verification on the e-Portal

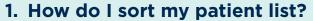

It's simple. Using your mouse, click and hold the title of the field you want to sort, move the title to the gray bar displayed above the field title, and release. Your list will now be sorted based on the selected field. You can sort by multiple fields simultaneously. **All newly added** patients will be highlighted.

#### 2. How do I search the patient list?

Below each field title is a white box for free text. As you type within this box, your search will populate.

## 3. Can I change/edit a patient's information that has already been submitted?

You will need to call EYLEA4U to make changes to submitted patient information.

## 4. What if a patient whom I want to have re-verified is not listed on my re-verification list?

An enrollment form or portal message can be submitted for a patient who is not listed on the portal. Otherwise, you can call EYLEA4U to verbally request a re-verification for this patient.

### 5. For Medicare patients, which ID should I submit: their SSN or their new Medicare number?

For this re-verification, you may send in either. However, EYLEA4U recommends you to send in their new Medicare number, if you have it available.

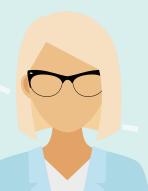

Questions on re-verification or the e-Portal?

We're here to help!

Contact your local Regional Business Manager

or

Call 1-855-EYLEA4U (1-855-395-3248), Option 4,

Monday-Friday 9 AM-8 PM Eastern Time

WWW.EYLEAAU.COM

(aflibercept) Injection

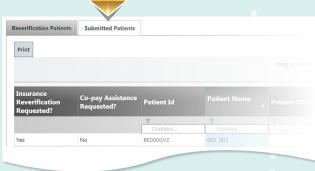

| Patient List                                           |                                                     |
|--------------------------------------------------------|-----------------------------------------------------|
| Basic Search                                           |                                                     |
| Patients to display:                                   | O Show All Patients  Show Only Patients with Alerts |
| Search By Patient Last Nan<br>See More Search Criteria |                                                     |
| SEARCH RESET                                           |                                                     |
| Displaying Page 1 of 28<br>Total Patients: 1378        |                                                     |

 ${\bf EYLEA} \ and \ {\bf EYLEA4U} \ are \ registered \ trademarks \ of \ Regeneron \ Pharmaceuticals, \ Inc.$ 

#### REGENERON